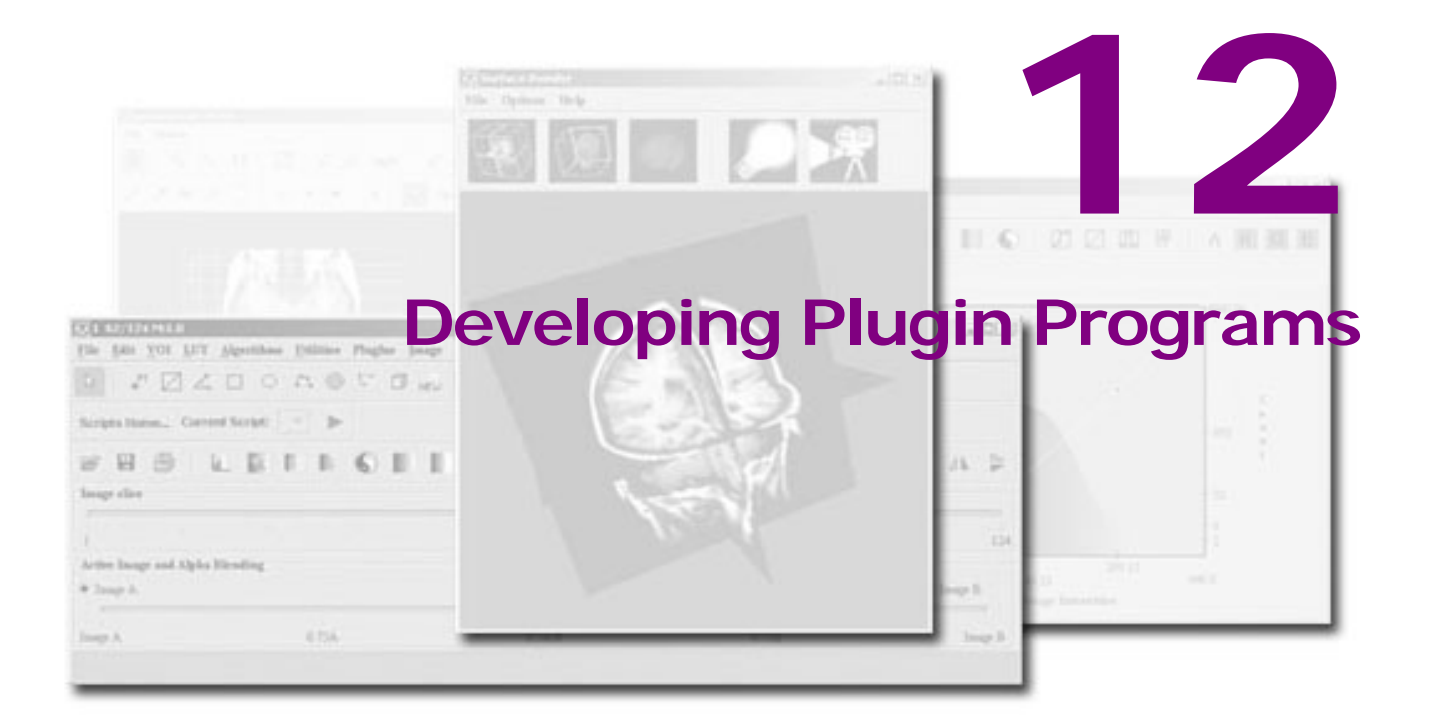

### **In this chapter. . .**

- ["Understanding plugin programs" on page 513](#page-1-0) ["Using the API documentation" on page 514](#page-2-0)
- ["Developing plugin programs" on page 522](#page-10-0)

Users who know how to program in Java can write a *plugin program* that adds support for a new file format, creates a new view, or applies a new algorithm to an image. *This chapter does not intended to explain how to write a Java program; rather it presents information to help users who are writing plugin programs to customize MIPAV.* You can find in this chapter how to:

- **•** Gain access to and use the online MIPAV application programming interface (API) documentation
- **•** Determine which version of Java to use
- **•** Select one of the three plugin types
- **•** Include mandatory lines of code in plugin programs so that they interface correctly with MIPAV
- **•** Install plugin programs

#### *MIPAV User's Guide, Volume 1, Basics 512*

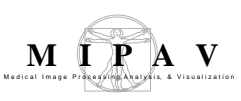

# <span id="page-1-0"></span>**Understanding plugin programs**

Plugin programs, also known simply as *plugins,* are utilities or sets of instructions that add functionality to a program without changing the program. In MIPAV, you use Java to write and compile plugin programs to perform specific functions, such as automatically removing all odd-numbered images from the image dataset or adding support for a new file format. There are three types of plugin programs that you may write for MIPAV:

- **• Algorithm**—An algorithm type of plugin performs a function on an image. An example is a plugin that applies a radial blur algorithm to an image. You can create plugin algorithms through Java.
- **• File**—A file type of plugin allows MIPAV to support a new file format. An example is a plugin that allows MIPAV to view Kodak Photo CD files (.pcd).
- **• View**—A view type of plugin introduces a new view, or the way in which the image is displayed. Examples include the lightbox, triplanar, and animate views.

**Note:** Because MIPAV already supports a large number of file formats and views and its development team makes it a practice to extend its capabilities in these areas, it is generally unnecessary to add file or view types of plugins. Most plugin programs, therefore, are algorithms.

After developing a plugin program, you can then install the plugin program into the MIPAV application and access it from the Plugins menu in the MIPAV window. The MIPAV window labeled "(A)" in [Figure 310](#page-2-1) shows the Plugins menu as it appears before any plugin programs are installed. The picture labeled "(B)" in [Figure 310](#page-2-1) shows the Plugins menu as it appears after two plugin programs—in this case, the Fantasm plugin program and the Talairach Transform plugin program—are installed. Because the Fantasm and Talairach Transform plugin programs are algorithms, they appear under the Plugins > Algorithm menu.

**Note:** If a plugin program is a file type of plugin, it would appear under a Plugins > File menu. If it is a view type, it would appear under a Plugins > View menu.

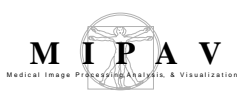

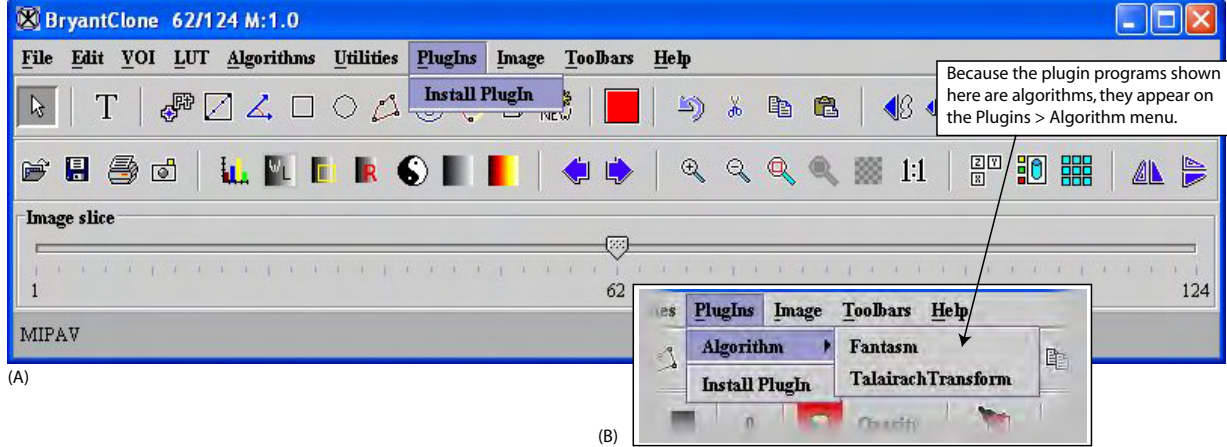

<span id="page-2-1"></span>**Figure 310. Plugins menu in the MIPAV window: (A) Before a plugin is installed and (B) after two algorithm plugins are installed**

# <span id="page-2-0"></span>**Using the API documentation**

[Documentation for the application programming interface \(API\) is located](http://mipav.cit.nih.gov/development.php#d_api)  on the MIPAV web site  $\frac{\text{http://mipav.cit.nih.gov/}}{\text{http://mipav.cit.nih.gov/}}$ . You can use the documentation directly on the web site. However, if your internet access is limited or slow, you can download, install, and use either a zipped version of the documentation on a Windows workstation or a tar version on a UNIX workstation.

# **To access the API documentation via the internet**

- **1** Go to the MIPAV web site:  $\frac{\text{http://mipav.cit.nih.gov/}}{$ .
- **2** Click Development in the links on the left side of the page. The Development page appears. See [Figure 311.](#page-3-0)
- **3** Here, use the following links:
	- **•** [MIPAV API](http://mipav.cit.nih.gov/development.php#d_api)
	- **•** [MIPAV XML based Formats](http://mipav.cit.nih.gov/development.php#d_xmlformat)

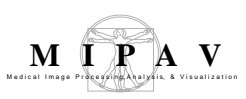

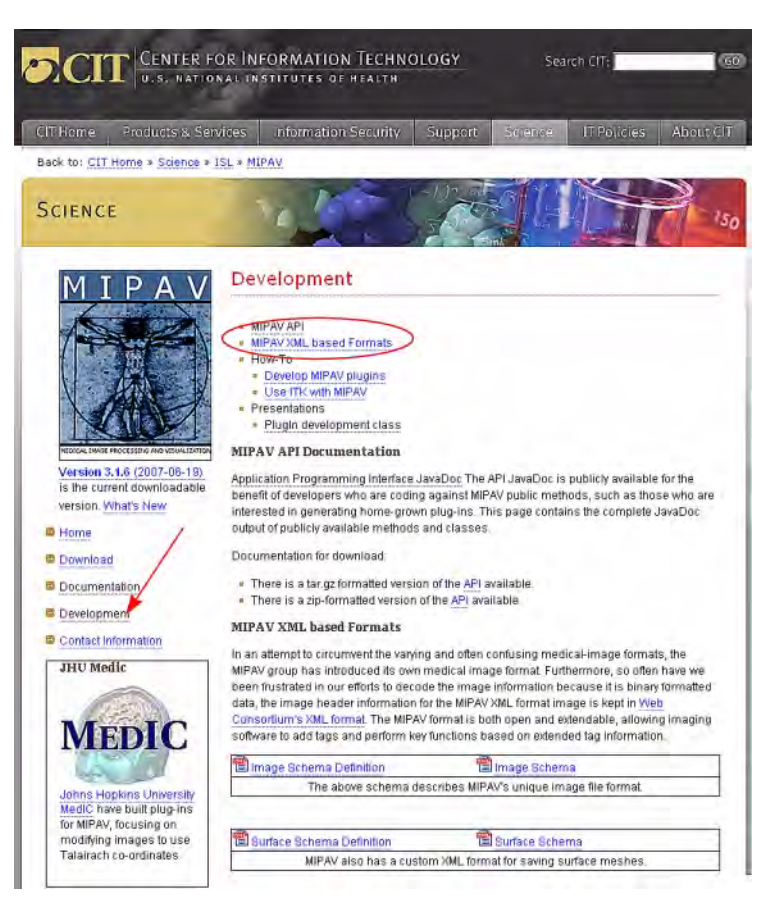

**Figure 311. The Development page on the MIPAV web site offers a lot of helpful links**

### <span id="page-3-0"></span>................................. ----------**TO DOWNLOAD AND INSTALL THE API DOCUMENTATION ON A WINDOWS WORKSTATION,**

- **1** Under **Documentation for download**, select a zip-formatted version. Save the file to a directory of your choice.
- **2** Go to the directory, double-click api.zip, and extract the files. Extraction creates a directory named "api" under the directory you chose to place the files.
- **3** Open the api directory, and double-click index.html. The API documentation appears in your browser.

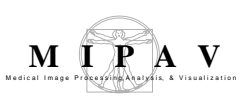

## **TO DOWNLOAD AND INSTALL THE API DOCUMENTATION ON A UNIX WORKSTATION,**

- **1** Under **Documentation for download**, select a tar.gz-formatted version. Save the file to a directory of your choice.
- **2** Go to the directory, double-click api.tar.gz, and extract the files. Extraction creates a catalogue named "api" under the directory you chose to place the files.
- **3** Open the api directory, and double-click index.html. The API documentation appears in your browser.

# **Viewing MIPAV API documentation online**

[On the Development page, click the Application Programming Interface](http://mipav.cit.nih.gov/documentation/api/index.html)  [JavaDoc link](http://mipav.cit.nih.gov/documentation/api/index.html) <http://mipav.cit.nih.gov/documentation/api/index.html>. The API documentation page appears displaying the following three frames:

- **• Top left frame**—Shows all of the Java packages for the MIPAV application. When you select the All Classes link at the top of this frame, all of the classes in MIPAV appear in alphabetical order in the bottom left frame. If you select a particular package, the bottom left frame displays only the classes that pertain to the selected package.
- **• Bottom left frame**—Lists either all of the classes in the MIPAV application or all of the classes in a selected package.
- **• Right frame**—Displays information based on the command that you select in the menu at the top of the frame:
- **• Overview**—Lists all of the packages in the MIPAV application
- **• Package**—Lists and summarizes all of the classes and interfaces in the package
- **• Class or Interface**—Lists descriptions, summary tables, and detailed member descriptions
- **• Tree**—Displays a hierarchy of the class or package
- **• Deprecated**—Lists deprecated APIs

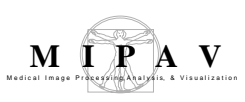

- **• Index**—Provides an alphabetical list of all classes, interfaces, constructors, methods, and fields
- **• Help**—Provides help for the API documentation

Several links appear beneath the menu.

- **• Prev and Next**—These links take you to the next or previous class, interface, package, or related page.
- **• Frames and No Frames links**—These links show and hide the HTML frames. All pages are available with or without frames. See [Figure 312](#page-5-0).

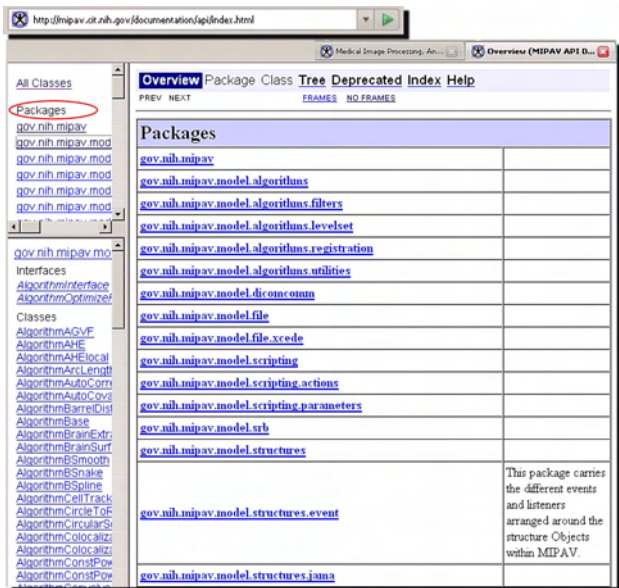

<span id="page-5-0"></span>**Figure 312. The Overview page**

## **OVERVIEW PAGE**

The Overview page is the page that initially appears when you gain access to the API documentation. This page displays a list of all of the packages in MIPAV. The Overview menu becomes available after you move to another page. To return to the Overview page from the any other page, click Overview. The Overview page appears and displays a list of all of the packages in MIPAV. Refer to [Figure 312.](#page-5-0)

...................................

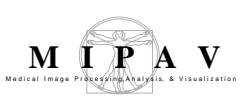

## **PACKAGE PAGE**

When you select one of the packages listed on the Overview page, the Package page appears. This page provides a summary of each interface (if any), class, and exception (if any) in the package. When you click an interface or class, the Interface page or the Class page appears. Clicking an exception displays the Exception page. See [Figure 313](#page-8-0).

## **INTERFACE OR CLASS PAGES**

When you select an interface or class on the Package page, either the Interface page or the Class page appears. Each interface, nested interface, class, and nested class has its own separate page. Each of these pages has three sections consisting of an interface or class description, summary tables, and detailed member descriptions:

- **•** Class inheritance diagram
- **•** Direct known subclasses
- **•** All known subinterfaces or subclasses
- **•** All known implementing classes
- **•** Interface or class declaration
- **•** Interface or class description
- **•** Nested class summary
- **•** Field summary
- **•** Constructor summary
- **•** Method summary
- **•** Field detail
- **•** Constructor detail
- **•** Method detail

Each summary entry contains the first sentence from the detailed description for that item. The summary entries are alphabetical, while the detailed descriptions are in the order they appear in the source code. This preserves the logical groupings established by the programmer. See also [Figure 313.](#page-8-0)

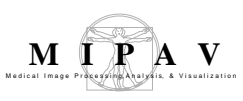

**Note:** Each serialized or externalized class has a description of its serialization fields and methods. This information is of interest to re-implementors, not to developers using the API. To access this information, go to any serialized class and clicking Serialized Form in the See also section of the class description.

## **EXCEPTION PAGE**

The Exception page appears when an exception on the Package page is selected. This page includes a constructor summary and constructor detail.

## **TREE (CLASS HIERARCHY) PAGE**

When you click Tree on the menu, a Tree, or class hierarchy, page appears. This page displays either the class hierarchy for a particular package, or, if you select All Packages, the class hierarchy for all packages. See [Figure 313](#page-8-0).

- **•** If you were viewing the Overview page and then clicked Tree, the class hierarchy for all packages appears on the Tree page.
- **•** If you were viewing a Package, Interface, Class, or Exception page and then clicked Tree, the hierarchy for only that package, which includes the class, interface, and exception hierarchies, appears on the Tree page.

Each hierarchy page contains a list of classes, interfaces, and exceptions (if any). The classes are organized by inheritance structure starting with java.lang.Object. The interfaces do not inherit from java.lang.Object.

## **DEPRECATED API PAGE**

The Deprecated API page appears when you click Deprecated on the menu. This page lists all of the methods in the API that have been deprecated. A deprecated method is **not recommended** for use, generally due to improvements, and a replacement API is usually given.

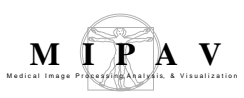

**Warning:** Deprecated APIs may be removed in future implementations.

## -------------**INDEX**

The Index page provides an alphabetic list of all classes, interfaces, constructors, methods, and fields with definitions of each. Clicking an entry displays the usage in the product.

## **HELP PAGE**

The Help page provides help for using the API documentation.

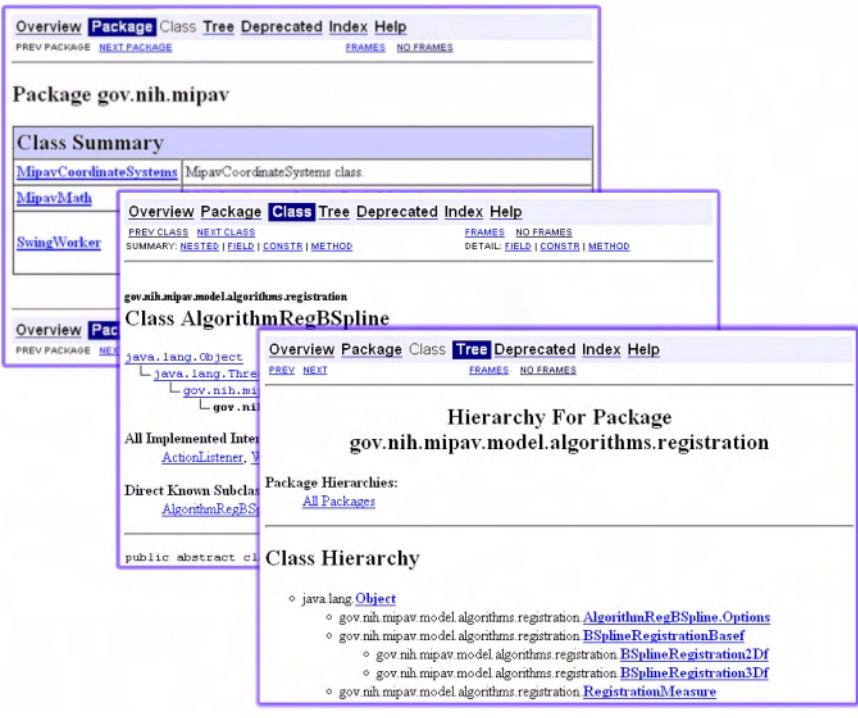

<span id="page-8-0"></span>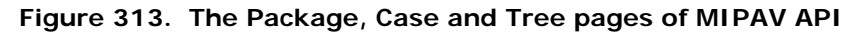

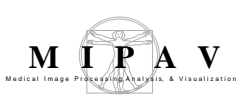

## **TO DISPLAY,**

## **All interfaces, classes, and exceptions in a package**

- **1** Go to  $\leq$ http://mipav.cit.nih.gov/documentation/api/ $\geq$ . The Overview page appears.
- **2** Click one of the packages listed in the:
	- **• Frame on the right—**When you click one of the packages listed on this page, the Package page appears in the frame. The Package page displays a list of all interfaces, classes, and exceptions (if any) in the package.
	- **• Top frame on the left**—The top frame on the left also lists all of the packages. When you select a package, the bottom frame on the left displays a list of interfaces, classes, and exceptions (if any) in the package.

## **The methods associated with an interface or with a class**

- **1** Go to  $\langle \frac{http://mipav.cit.nih.gov/documentation/api/}{$ . The Overview page appears.
- **2** Do either of the following:
	- **•** Click one of the packages listed in the frame on the right or in the top frame on the left. The Package page appears in the right frame.
	- **•** Click one of the packages in the top frame on the left. A list of interfaces, classes, and exceptions appear in the bottom frame on the left.
- **3** Do one of the following:
	- **•** Click an interface. The Interface page appears in the right frame.
	- **•** Click a class. The Class page appears in the right frame.
- **4** Scroll down the page, or click METHODS beneath the menu. The Method Summary table appears.
- **5** Click a method. The Method Detail section of the page, which lists a description of the method and its parameters, throws, and returns, appears.

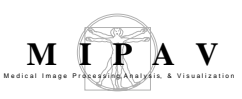

# <span id="page-10-0"></span>**Developing plugin programs**

MIPAV provides the following classes for developing plugin programs:

- **•** PlugInAlgorithm.class
- **•** PlugInFile.class
- **•** PlugInView.class

Plugin programs are developed in the same way other Java programs are developed. The high-level steps of creating plugins follow.

- **• Step 1, Determining the type of plugin program**—Before you begin to write the code for the plugin, determine the plugin type: algorithm, file, or view. Refer to [page 522.](#page-10-1)
- **• Step 2, Determining which version of Java to use**—Detailed instructions appear in ["Step 2, Determining which version of Java to](#page-11-0)  [use" on page 523](#page-11-0) and [Figure 314.](#page-11-1)
- **• Step 3, Writing the source code**—Some lines of code must appear in the source code so that the plugin program interfaces correctly with MIPAV. Refer to [page 523](#page-11-2).
- **• Step 4, Building and compiling plugin programs**—You should keep back-up copies of the source and compiled files in case you need to update or change plugin programs. See [page 528.](#page-16-0)
- **• Step 5, Installing plugin programs**—This section explains how to install plugin programs. Refer to [page 534.](#page-22-0)
- **• Sample plugin programs**—This section provides a couple of examples of MIPAV plugins. Refer to [page 535.](#page-23-0)

**Note:** This section does not explain how to write a Java program; however, it explains what must be incorporated in the plugin program so that it correctly interfaces with the MIPAV application.

# <span id="page-10-1"></span>**Step 1, Determining the type of plugin program**

The first step of creating a plugin program is to determine the type you want to create, which depends on its purpose. As mentioned earlier, MIPAV plugin programs can be of the algorithm, file, or view type. However, most users want MIPAV to perform very specific additional functions on images.

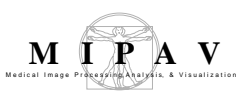

Since these functions may not be currently available in MIPAV, users choose to add the functions by developing the algorithm type of plugin program.

# <span id="page-11-0"></span>**Step 2, Determining which version of Java to use**

To avoid compatibility problems when you create a plugin program, use the same version of Java that was used to create MIPAV. To determine which version of Java the latest version of MIPAV uses, select Help > JVNM Information in the MIPAV window. The About System dialog box opens. See [Figure 314.](#page-11-1)

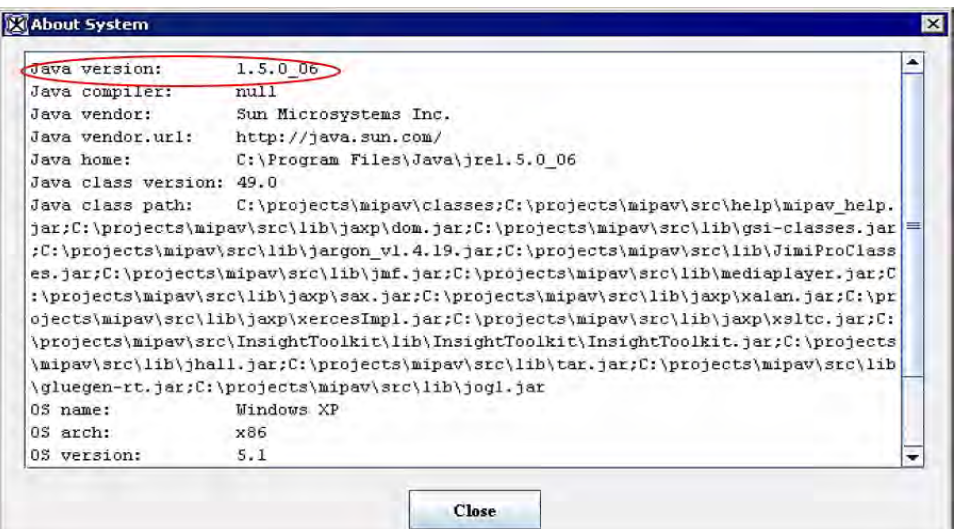

<span id="page-11-1"></span>**Figure 314. About System dialog box**

The first line in the About System dialog box indicates the version of Java that was used to develop MIPAV. To obtain the correct version of Java, go to the following web site: **<**[http://www.java.sun.com>](http://www.java.sun.com)

# <span id="page-11-2"></span>**Step 3, Writing the source code**

**Note:** In this section, \\$MIPAV is used to represent the MIPAV user directory, which is the directory where MIPAV is installed. The user directory is indicated in the About System dialog box. In the MIPAV main window, select Help > JVM Information to view the About System dialog box.

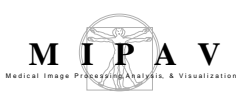

When you develop a plugin for MIPAV, several lines must be present in the code so that it executes properly. Some mandatory code should be included in **all** plugin files. Other code might change depending on the plugin type.

# **INCLUDING MANDATORY CODE**

The next three figures ([Figure 315](#page-12-0)—[Figure 317](#page-13-1)) show the mandatory source code needed for creating a file type of plugin, a view type of plugin, and an algorithm type of plugin. The plugins directory of MIPAV includes these three files (e.g. C:\[\$MIPAV]\mipav\plugins):

- **• PlugInFile.java**—Mandatory source code for a file type of plugin. See [Figure 315;](#page-12-0)
- **• PlugInView.java**—Mandatory source code for a view type of plugin. See [Figure 316;](#page-13-0)
- **• PlugInAlgorithm.java**—Mandatory source code for an algorithm type of plugin. See [Figure 317](#page-13-1).

```
1 package gov.nih.mipav.plugins;
\begin{array}{c} 2 \\ 3 \end{array}import gov.nih.mipav.view.*;
4
5 import java.awt.*;
6
7 public interface PlugInFile extends PlugIn {
8 
9 / * * 10 *
              run
11 * @param UI MIPAV main user interface.
\begin{array}{ccc} 12 & & * \end{array}<br>13 bu
           public void run(ViewUserInterface UI);
14 }
```
<span id="page-12-0"></span>**Figure 315. Mandatory code for a file type of plugin (PlugInFile.java). For readability purposes, keywords in all code reproduced in this chapter appear in bold, and comments appear in green type**

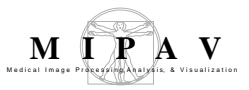

```
1 package gov.nih.mipav.plugins;
2
3 import gov.nih.mipav.model.structures.*;<br>4 import gov.nih.mipav.view.*;
     import gov.nih.mipav.view.*;
5
6 import java.awt.*;
7
8 public interface PlugInView extends PlugIn {
9 
10 /**
11 * run<br>12 * @pax
12 * @param UI MIPAV main user interface.
13 * @param parentFrame frame that displays the MIPAV image.
14 * Can be used as a parent frame when building
15 * dialogs.
16 * @param image model of the MIPAV image.
17 * @see ModelImage
18 * @see ViewJFrameImage
19
20 \times21 public void run(ViewUserInterface UI, Frame parentFrame, ModelImage image);
22 }
```
<span id="page-13-0"></span>**Figure 316. Mandatory code for a view type of plugin (PlugInView.java). For readability purposes, keywords in all code reproduced in this chapter appear in bold, and comments appear in green type**

```
1 package gov.nih.mipav.plugins;
2
3 import gov.nih.mipav.model.structures.*;
4 import gov.nih.mipav.view.*;
5
6 import java.awt.*;
7
8
9 public interface PlugInAlgorithm extends PlugIn {
10 
11 /**
12 * run 
13 * @param UI MIPAV main user interface.
14 * @param parentFrame frame that displays the MIPAV image.
15 * Can be used as a parent frame when building
16 \star dialogs.
17 * @param image model of the MIPAV image.<br>18 * @see ModelImage
18 * @see ModelImage
19 * @see ViewJFrameImage
20<sup>2</sup>2122 public void run(ViewUserInterface UI, Frame parentFrame, ModelImage image);
23 
2425 }
26
```
<span id="page-13-1"></span>**Figure 317. Mandatory code for an algorithm type of plugin (PlugInAlgorithm.java). For readability purposes, keywords in all code reproduced in this chapter appear in bold, and comments appear in green type** 

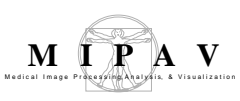

# **REFERENCING FILES**

To reference a class, you must specify it using the Import keyword. For example, line 2 in PlugInFile.java imports the view functions [\(Figure 318\)](#page-14-2).

```
import gov.nih.mipav.view.*;
```
<span id="page-14-2"></span>**Figure 318. Importing the view functions in PlugInFile.java** 

Lines 3, 4, and 6 in the PlugInView.java and PlugInAlgorithm.java files import the model structures, view functions, and the basic Java package that has GUI functions ([Figure 319](#page-14-1)).

```
import gov.nih.mipav.model.structures.*; // MIPAV package where main
     // MIPAV structures are located (e.g., model image)
import gov.nih.mipav.view.*;
import java.awt.*
```
<span id="page-14-1"></span>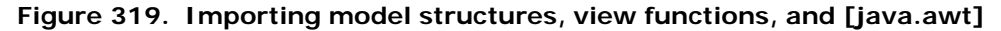

If you reference a class, you must include it in the plugin package so that it can be called from the main file. After you write and compile, you must now install files in the user or home directory:

#### **Windows**

c:\Documents and Settings\<user ID>\mipav\plugins

#### **UNIX**

/user/<user ID>/mipav/plugins

An example of this appears in the first line of [Figure 320.](#page-14-0)

**package** plugins; // added to plugins pkg. so PlugInSampleStub may // call it.

<span id="page-14-0"></span>**Figure 320. Example of placing referenced files in the \\$MIPAV\plugins directory**

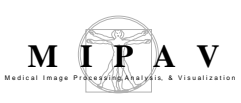

#### ............................... ------------**LINES OF CODE THAT ARE DEPENDENT ON PLUGIN TYPE**

Two lines of code depend on the type of plugin program being developed:

- **•** Declaration
- **•** Parameters for the run method

### **Declaration**

The declaration used in a plugin depends on the type of plugin being developed. For instance, in line 9 in PlugInAlgorithm.java [\(Figure 317\)](#page-13-1), the combination of words "**public interface** *PlugInAlgorithm"* indicates that the plugin in an Algorithm. For File or View types of plugins, simply replace *PlugInAlgorithm* with *PlugInFile* (line 7 in PlugInFile.java, see [Figure 315\)](#page-12-0) or *PlugInView* (line 8 in PlugInView.java, see [Figure 316](#page-13-0)), respectively.

#### **Table 5. Declarations dependent on type of plugin**

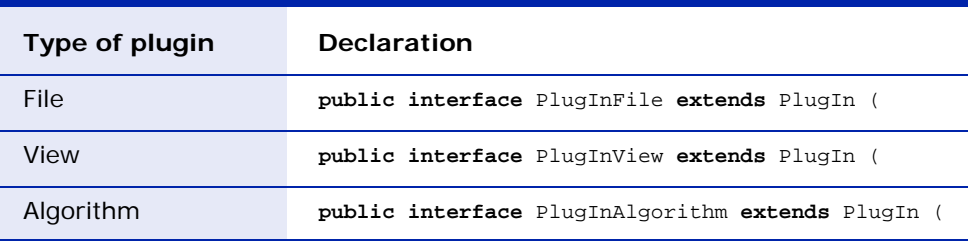

## **Parameters for the run method**

The parameters for the run method also depend on the plugin type. Compare the run methods used in PlugInFile.java ([Figure 315](#page-12-0)), PlugInView.java ([Figure 316](#page-13-0)), and PlugInAlgorithm.java [\(Figure 317\)](#page-13-1).

#### **Table 6. Parameters for run methods dependent on type of plugin**

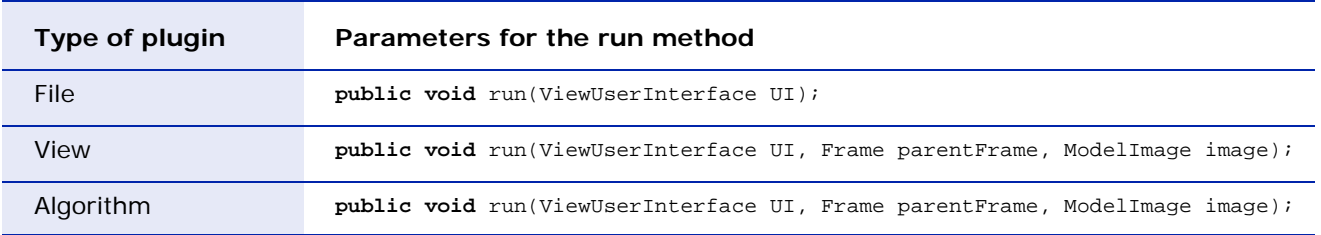

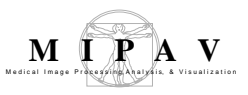

```
1 package gov.nih.mipav.plugins;
2
3 import gov.nih.mipav.model structures.*;
4 import gov.nih.mipav.view.*;
5
6 import java.awt *;
7
8 public interface PlugInAlgorithm extends PlugIn {
9
10<sup>°</sup>11 * run<br>12 * @param UI
12 * @param UI MIPAV main user interface.<br>13 * @param parentFrame Frame that displays the MIP
      13 * @param parentFrame Frame that displays the MIPAV image.
14 * Can be used as a parent frame when building dialogs.
15 * @param image Model of the MIPAV image.
16 * @see ModelImage
17 * @see ViewJFrameImage
\begin{array}{cc} 18 & & * \end{array} 19 bul
      19 public void run(ViewUserInterface UI, Frame parentFrame, ModelImage image;)
20
21 }
```
**Figure 321. PlugInAlgorithm.java. For readability purposes, keywords in all code reproduced in this chapter appear in bold, and comments appear in green type**

# <span id="page-16-0"></span>**Step 4, Building and compiling plugin programs**

To build a new plugin program for MIPAV, you must first install a build environment, alter the path environment variable, and compile the plugin files.

## **INSTALLING A BUILD ENVIRONMENT**

- **1** Download and install [Java SE Development Kit \(JDK\), version 1.6 \(JDK](http://java.sun.com)  [6u2\)](http://java.sun.com) **<http://java.sun.com/javase/downloads/index.jsp>**.
- **2** Download and install [Apache Ant 1.7](http://ant.apache.org).0 <http://ant.apache.org/>.

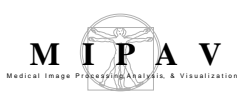

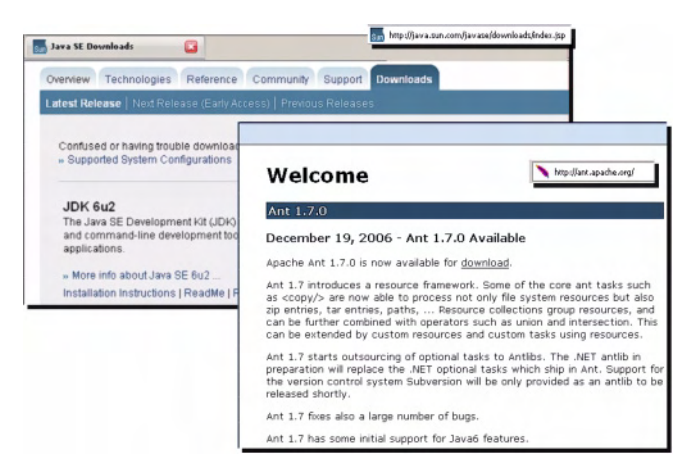

**Figure 322. Download pages for Java SE Development Kit (JDK) and Apache Ant 1.7.0**

## **CONFIGURING THE ENVIRONMENT**

To configure your environment, you need to add two new variables— JAVA\_HOME and ANT\_HOME—and update the path variable in your system.

## **On Windows workstations**

- **1** Click Start > Control Panel. The Control Panel window opens.
- **2** Double-click the System icon. The System Properties dialog box opens.
- **3** Click Advanced. The Advanced page of the System Properties dialog box appears.
- **4** Click Environment Variables. The Environment Variables dialog box opens.
- **5** Decide whether to add and edit variables in the User variables box or the System variables box based on which users should have access to the Java SDK and Ant.
- **6** Add the JAVA\_HOME variable to your environment:
	- **a** Click New. The New User Variable dialog box or the New System Variable dialog box opens.
	- **b** Type JAVA\_HOME in Variable name.
- **c** Type the path for the Java SDK on your computer (e.g., C:\Program Files\Java\jdk1.6.0\_02) in Variable value.
- **d** Click OK. The JAVA\_HOME variable appears in either the User variables box or System variables box as appropriate.
- **7** Add the ANT\_HOME variable to your environment by doing the following:
	- **a** Click New under either the User variables box or the System variables box. The New User Variable dialog box or the New System Variables dialog box opens as appropriate.
	- **b** Type **ANT\_HOME** in Variable name.
	- **c** Type the path for the Ant on your computer (e.g.,  $C:\Per{\text{Program}}$ Files\Ant\apache-ant-1.7.0) in Variable value.
	- **d** Click OK. The ANT\_HOME variable appears in either the User variables box or System variables box as appropriate.
- **8** Update either the PATH variable in the User variables box or the Path variable in the System variables box by doing the following:
	- **a** Select the PATH variable in the User variables box, or select the Path variable in the System variables box.
	- **b** Click Edit under the User variables box, or click Edit under the System variables box. Either the Edit User Variable dialog box or the Edit System Variable dialog box opens.
	- **c** Type ; %JAVA HOME%\bin; %ANT HOME%\bin to the end of the PATH variable or to the end of the Path variable.
	- **d** Click OK. The edited variable appears either in the User variables box or the System variables box. See also [Figure 323.](#page-19-0)
- **9** Open a new terminal for the change to take effect by doing the following:
	- **a** Click Start > Run. The Run dialog box opens.
	- **b** Type cmd in Open, and click OK. A terminal window opens.
- **10** Retrieve the sample Ant build file (build.xml) from the MIPAV web site and place it in the same directory as the plugin. java files you want to compile.

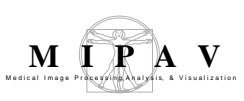

**11** Alter the *dir.mipav* and *dir.jdk* properties within the build.xml to point to the directory where MIPAV and the SDK are installed, respectively.

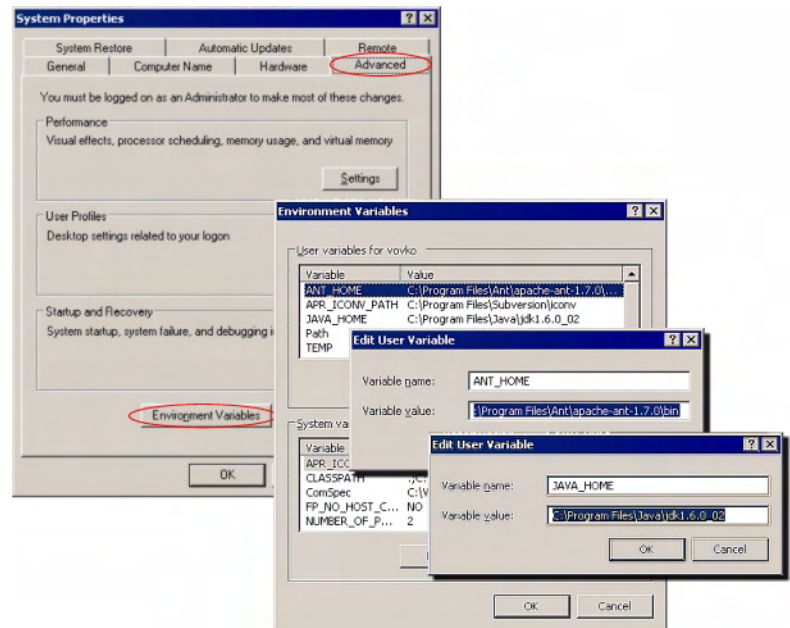

<span id="page-19-0"></span>**Figure 323. Configuring system variables for MS Windows**

**Note:** Add and edit the variables in the User variables box if you want to limit the build environment to just yourself and no other users. Add and edit the variables in the Systems variables box to make the environment accessible to anyone who uses the workstation.

**Recommendation:** Although it is possible to update the path variable in either the User variables box or System variables box, you should add the statement to the same box in which you added the *JAVA\_HOME* and *ANT\_HOME* variables.

#### **See also:**

- "Installing Ant" on [<http://ant.apache.org/manual/index.html>](http://ant.apache.org/manual/index.html).
- **•** ["JavaTM SE 6 Release Notes—Microsoft Windows Installation \(32](http://java.sun.com/javase/6/webnotes/install/jdk/install-windows.html) [bit\)" on <h](http://java.sun.com/javase/6/webnotes/install/jdk/install-windows.html)ttp://java.sun.com/javase/6/webnotes/install/jdk/ install-windows.html>.

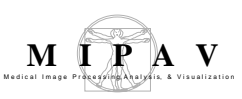

## **On Linux or UNIX workstations**

Bash users should do the following:

**1** Edit the file \$HOME/.bash\_profile and add lines similar to following:

```
ANT_HOME=/path/to/apache-ant-1.6.3
JAVA_HOME=/path/to/j2sdk1.4.2_08
PATH=$PATH:$JAVA_HOME/bin:$ANT_HOME/bin
```
export ANT\_HOME export JAVA\_HOME export PATH

where ANT\_HOME and JAVA\_HOME are the paths where each application was installed.

- **2** [Retrieve the s](http://mipav.cit.nih.gov/documentation/presentations/plugins/build.xml)ample Ant build file from the MIPAV web site, and place it in the same directory where the plugin .java files you want to compile are located.
- **3** Alter the *dir.mipav* and *dir.jdk* properties within build.xml to point to the directory where MIPAV and the SDK are installed, respectively.

## **BUILD.XML**

[Figure 324](#page-21-0) below displays the content of the **build.xml** file. build.xml is also available on the MIPAV web site  $\leq$ http://mipav.cit.nih.gov/ [documentation/presentations/plugins/build.xml>.](http://mipav.cit.nih.gov/documentation/presentations/plugins/build.xml)

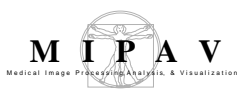

```
1 <!-- build file for MIPAV plugin class -->
2 -
3 <project basedir="." default="compile" name="mipav_plugin">
4 <property name="dir.mipav" value="c:\\Program Files\\mipav\\"/>
5 <property name="dir.jdk" value="c:\\Program Files\\Java\\jdk1.6.0_02"/>
6 -
7 <target name="init">
8 <tstamp/>
\mathsf{Q}10 <path id="build.classpath">
11 <pathelement path="${dir.mipav}"/>
12 <pathelement location="${dir.mipav}/InsightToolkit/lib/InsightToolkit/InsightToolkit.jar"/>
1314 <fileset dir="${dir.mipav}">
15 <filename name="*.jar"/>
16 </fileset>
17 </path>
18 <property name="build.cp" refid="build.classpath"/>
19 </target>
20<sup>-2</sup>21 <target name="compile" depends="init">
22 <echo>classpath: ${build.cp}</echo>
23 -
24 <javac debug="true" deprecation="true" description="Builds MIPAV" verbose="no" 
     listfiles="yes" nowarn="no" fork="true" memoryInitialSize="220M" memoryMaximumSize="1000M" 
     id="mipav build" source="1.4" target="1.4" destdir="." srcdir="." compiler="modern">
25 <classpath refid="build.classpath"/>
26 </javac>
27 </target>
28 -
29 <target name="clean" depends="init">
30<sub>o</sub>31 <delete>
32<sup>-2</sup>33 <fileset dir=".">
34 <include name="**/*.class"/>
35 </fileset>
36 </delete>
37 </target>
38 </project>
```
<span id="page-21-0"></span>**Figure 324. The contents of the build.xml file** 

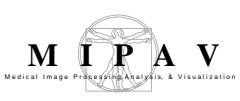

## **COMPILING THE PLUGIN FILES**

**Note:** You should keep back-up copies of the source and compiled files in case you need to update or change the plugin.

- **1** Type ant compile on your workstation (e.g., cmd ant compile on Windows or xterm ant compile on UNIX platforms). The BUILD SUCCESSFUL message should appear at the end of the Ant output.
- **2** Copy the .class files that Ant produced into MIPAV's plugin directory.
	- **•** On Windows platforms:

C:\Documents and Settings\username\mipav\plugins

• On UNIX platforms:

/home/username/mipav/plugins

where username is the name of your account on the system.

**3** Install the plugin file by selecting Install Plugin in the MIPAV window.

# <span id="page-22-0"></span>**Step 5, Installing plugin programs**

Installing simple plugin programs merely copies files into the user's home directory.

### **Windows**

c:\Documents and Settings\<user ID>\mipav\plugins

### **UNIX**

/user/<user ID>/mipav/plugins

You can choose one of two methods for copying the files:

- **•** Use MIPAV's plugin installation tool—in the MIPAV window, select Plugins > Install Plugin.
- **•** Use the operating system's tool for copying the files. This method requires the user to restart MIPAV so that the new plugin appears in the Plugins menu. When MIPAV starts, it parses the user's home directory and builds the Plugins menu.

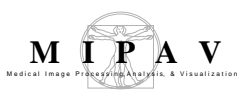

**Warning:** The MIPAV installation tool does *not* work for more complex plugins that consist of more complicated package class hierarchy, such as the Medic Talairach plugin program. To learn more about [Medic Talairach plugin program](http://medic.rad.jhmi.edu/download/public/index.shtml)[,](http://mipav.cit.nih.gov/documentation/techguides/TechGuide1_MappingBrainsTalairach.pdf)  [refer to MIPAV Technical Guide 1.](http://mipav.cit.nih.gov/documentation/techguides/TechGuide1_MappingBrainsTalairach.pdf)

# <span id="page-23-0"></span>**Examples of MIPAV plugins**

To build plugin programs, three files are typically required:

- **• Plugin***Foo***.java**—Provides an interface to MIPAV and the plugin.
- **• PluginDialog***Foo***.java**—Invokes the dialog to get user-supplied parameters; it can be hidden when no parameters are required.
- **• PluginAlgorithm***Foo***.java**—Provides the actual algorithm to be implemented. It can be a mixture of calls to MIPAV's API, C programs, Perl, ITK, etc.

Where *Foo* is the name that you supply for the program.

The following sample plugin program(s) are included in MIPAV documentation:

- **•** PlugInSample—a sample plugin, see ["Sample plugin program"](#page-23-1) below.
- **•** PlugInCT\_MD—a typical plugin. (Refer to the MIPAV Users Guide, PDF version.)
- **•** PlugInAlgorithm.Median—a very complicated plugin. Refer to MIPAV Volume 1 Users Guide, Appendix D.

## <span id="page-23-1"></span> **SAMPLE PLUGIN PROGRAM**

The source code for the plugin program, PlugInSample.java is an example of a simple algorithm type of plugin. This plugin opens an image in a new image frame using its own dialog box. It requires three files:

- **• PlugInSample.java**—Provides an interface to MIPAV and the plugin program. See [Figure 325 on page 536](#page-24-0).
- **• PlugInDialogSample.java**—Invokes the dialog to get user-supplied parameters. Refer to [Figure 326 on page 537](#page-25-0).

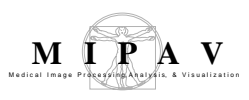

**• PlugInAlgorithmSample.java**—Implements the algorithm. See [Figure 327.](#page-28-0)

#### PlugInSample.java

```
1 import gov.nih.mipav.plugins.*; // needed to load PluginAlgorithm / PluginView /
                                 // PlugInFile interface
3 import gov.nih.mipav.view.*;
4 import gov.nih.mipav.model.structures.*;
5 import java.awt.*;
6
7 /*** This is a simple plugin to display a image in a new frame @see PlugInAlgorithm */
8
9 /** This is an Algorithm type of PlugIn and therefore must implement PlugInAlgorithm
10 ** Implementing the PlugInAlgorithm requires this class to implement the run method
11 ** with the correct parameters */
12
13 public class PlugInSample implements PlugInAlgorithm {
14 /
15 * Defines body of run method, which was declared in the interface.
16 * @param UI User Interface
17 * @param parentFrame ParentFrame
18 * @param image Current ModelImage--this is an image already loaded into
19 * MIPAV. Can be null.
20 */
21
22 public void run (ViewUserInterface UI, Frame parentFrame, ModelImage image){
23 if (parentFrame instanceof ViewJFrameImage) {
24 new PlugInDialogSample(parentFrame,image);
25 } else {
26 MipavUtil.displayError("PlugInSample only runs on an image frame.");
27 }
28 }
29 }
```
<span id="page-24-0"></span>**Figure 325. PlugInSample.java**

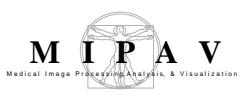

### PlugInDialogSample.java

```
1 import gov.nih.mipav.view.*;
2 import gov.nih.mipav.view.dialogs.*;<br>3 import gov.nih.mipav.model.structure
3 import gov.nih.mipav.model.structures.*;<br>4 import gov.nih.mipav.model.algorithms.*;
     import gov.nih.mipav.model.algorithms.*;
5
6 import java.awt.event.*;
7 import java.awt.*;
8 import java.util.*;
9 import javax.swing.*;
10
11
12 public class PlugInDialogSample extends JDialogBase implements AlgorithmInterface {
13
14 /** Source image reference. */
15 private ModelImage image; // source image
16 private ViewUserInterface userInterface;
17
18 /** Sample algorithm reference. */
19 private PlugInAlgorithmSample sampleAlgo = null;
20
21 public PlugInDialogSample(Frame theParentFrame, ModelImage im) {
22 super(theParentFrame, false);
23
24 if ((im.getType() == ModelImage.BOOLEAN) || im.isColorImage()) {
25 MipavUtil.displayError("Source Image must NOT be Boolean or Color");
26 dispose();
27
28 return;
29 }
30
31 image = im;
32 userInterface = ViewUserInterface.getReference();
33 init();
34 }
35
```

```
Figure 326. PlugInDialogSample.java
```
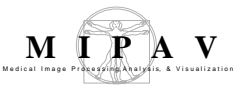

```
36 // ************************************************************************
37 // ***************************** Event Processing **
38 // ************************************************************************
39
40 /**
41 * Closes dialog box when the OK button is pressed and calls the algorithm.
42 * @param event Event that triggers function.
43 */
44 
45 public void actionPerformed(ActionEvent event) {
46 String command = event.getActionCommand();
47
48 if (command.equals("OK")) {
49 callAlgorithm();
50 } else if (command.equals("Cancel")) {
51 dispose();
52 }
53 }
54 
55 /**
56 * Sets up the GUI (panels, buttons, etc) and displays it on the screen.
57 */
58 private void init() {
59 
60 // Build the Panel that holds the OK and CANCEL Buttons
61 JPanel OKCancelPanel = new JPanel();
62
63 JLabel questionLabel = new JLabel("Display Images?");
64 
65 // size and place the OK button
66 buildOKButton();
67 OKCancelPanel.add(OKButton, BorderLayout.WEST);
68
69 // size and place the CANCEL button
70 buildCancelButton();
71 OKCancelPanel.add(cancelButton, BorderLayout.EAST);
72 getContentPane().add(questionLabel, BorderLayout.NORTH);
73 getContentPane().add(OKCancelPanel, BorderLayout.SOUTH);
74
          pack();
76 setVisible(true);
77 setResizable(false);
78 System.gc();
79 }
```
**Figure 326. PlugInDialogSample.java (continued)**

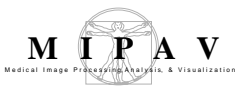

```
80 /*** This method is required if the AlgorithmPerformed interface is implemented. It is called by 
     the algorithm when it has completed or failed to to complete, so that the dialog can be display 
     the result image and/or clean up. */
81
82 /** @param algorithm Algorithm that caused the event. */
83
84 public void algorithmPerformed(AlgorithmBase algorithm) {
85 if (algorithm instanceof PlugInAlgorithmCT_MD) {
86 if ( sampleAlgo.isCompleted() ) {
87 dispose();
88 }
89 }
90 }
91 
92 
93 /*** Once all the necessary variables are set, call the Gaussian Blur algorithm based on what 
     type of image this is and whether or not there is a separate destination image. */
94
95 protected void callAlgorithm() {
96 sampleAlgo = new PlugInAlgorithmSample(null, image);
97 sampleAlgo.addListener(this);
98 setVisible(false); // Hide dialog
99<br>100
            if (isRunInSeparateThread()) {
101
102 //*** Start the thread as a low priority because we wish to still have user interface work
     fast.*/
103 if (sampleAlgo.startMethod(Thread.MIN_PRIORITY) == false) {
                   MipavUtil.displayError("A thread is already running on this object");
105 }
106 } else {
107 sampleAlgo.run();
108 }
109 }
110 
111 }
```
**Figure 326. PlugInDialogSample.java (continued)**

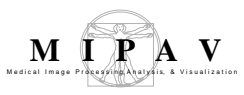

6

```
PlugInAlgorithmSample.java
1 import gov.nih.mipav.model.algorithms.AlgorithmBase;
2 import gov.nih.mipav.model.structures.*;
\frac{3}{4}4 import gov.nih.mipav.view.*;
5
7 public class PlugInAlgorithmSample extends AlgorithmBase {
8
9 private ViewJFrameImage frame;
10
11 /*** Constructor for 3D images in which changes are placed in a predetermined destination 
     image.
12 */
13
14 /**
15 * @param destImg Image model where result image is to stored.
16 * @param srcImg Source image model.
17 * /18 public PlugInAlgorithmSample(ModelImage destImg, ModelImage srcImg) {
19 super(destImg, srcImg);
20 }
21
22 //~ Methods -----
23
24 /**
25 * Prepares this class for destruction.
26 \times /27 public void finalize() {
28 destImage = null;
29 srcImage = null;
30 super.finalize();
31 }
32
33
34 /**
35 * Starts the algorithm.
36 */
37 public void runAlgorithm() {
38 frame = new ViewJFrameImage((ModelImage)srcImage.clone());
39 setCompleted(true);
40 }
41 
42 }
```
#### <span id="page-28-0"></span>**Figure 327. PlugInAlgorithmSample.java**

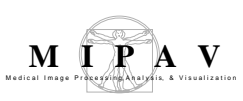

## **PLUGINCT\_MD, A TYPICAL PLUGIN PROGRAM**

PlugInCT\_MD is a typical example of a plugin program. It consists of three files:

- **• PlugInCT\_MD.java**—Provides an interface to MIPAV and the plugin program.
- **• PlugInDialogCT\_MD.java**—Invokes the dialog to get user-supplied parameters.
- **• PlugInAlgorithmCT\_MD.java**—Implements the algorithm.

## **PlugInCT\_MD.java**

The file in [Figure 328](#page-30-0) provides an interface between MIPAV and PlugInCT\_MD.

## **PlugInDialogCT\_MD.java**

The PlugInDialogCT\_MD.java file invokes a dialog box to obtain usersupplied data. Refer to [Figure 329 on page 543](#page-31-0).

## **PlugInAlgorithmCT\_MD.java**

[Figure 331 on page 553](#page-41-0) shows the content of PlugInAlgorithmCT\_MD.java.

**Note:** For readability purposes, keywords in all code reproduced in this chapter appear in bold, and comments appear in green type

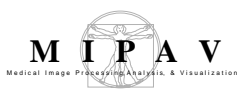

#### PlugInCT\_MD.java

```
1 import plugins.PlugInDialogCT_MT; //associated class file
2 import gov.nih.mipav.plugins.*; //needed to load PlugInAlgorithm / PlugInView /
3 //PlugInFile interface
4 import gov.nih.mipav.view.*;<br>5 import gov.nih.mipav.model.s
     import gov.nih.mipav.model.structures.*;
6
7 import java.awt.*;
8
9 /**
10 * This is a simple plugin for the University of Maryland to simple segment an
11 * imagebased on CT Hounsfield units.
12
13 * @see PlugInAlgorithm
14 \times15
16 //This is an Algorithm type of PlugIn, and therefore must implement PlugInAlgorithm
17 //Implementing the PlugInAlgorithm requires this class to implement the run method
18 //with the correct parameters
19 public class PlugInCT_MD implements PlugInAlgorithm {
20
21 /**
22 * Defines body of run method, which was declared in the interface.<br>23 * @param UI User Interface
23 * @param III User Interface
24 * @param parentFrame ParentFrame
25 * @param image Current ModelImage--this is an image already loaded into 
26 * MIPAV. Can be null.
\begin{array}{ccc} 27 & & & * \end{array}<br>28 pul
         28 public void run (ViewUserInterface UI, Frame parentFrame, ModelImage image){
29
30 if (parentFrame instanceof ViewJFrameImage)
31 new PlugInDialogCT_MD (parentFrame,image);
32
33 else
34 MipavUtil.displayError ("PlugIn CT_MD only runs on an image frame.");
35 }
36 }
37 }
```
<span id="page-30-0"></span>**Figure 328. PlugInCT\_MD.java**

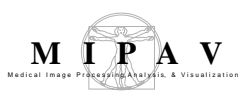

### PlugInDialogCT\_MD.java

```
1 import gov.nih.mipav.view.*;
2 import gov.nih.mipav.view.dialogs.*;<br>3 import gov.nih.mipav.model.structure
3 import gov.nih.mipav.model.structures.*;<br>4 import gov.nih.mipav.model.algorithms.*;
     import gov.nih.mipav.model.algorithms.*;
5
6 import java.awt.event.*;
7 import java.awt.*;
8 import java.util.*;
9
10 import javax.swing.*;
11
\frac{12}{13}7**
14 *
15 * JDialogBase class.
16 *
17 * Note:
18 *
19 * @version July 12, 2002
20 * @author
21 * @see JDialogBase<br>22 * @see JDialogMedia
22 * @see JDialogMedian<br>23 * @see algorithmInter
23 * @see AlgorithmInterface
24 *
25 * $Logfile: /mipav/src/plugins/PlugInDialogCT_MD.java $
26 * $Revision: 6 \frac{1}{27} * $Date: 8/05/04
27 * $Date: 8/05/04 5:44p $
28 *
29 */
30 public class PlugInDialogCT_MD extends JDialogBase implements AlgorithmInterface {
31
32 private PlugInAlgorithmCT_MD ctSegAlgo = null;<br>33 private ModelImage image; \frac{1}{3} // source image
33 private ModelImage image;
34 private ModelImage resultImage = null; // result image
35 private ViewUserInterface userInterface;
36<br>37
         private String titles[];
38
39 private float correctionVal;
40 private JTextField fatLValTF;
41 private JTextField fatHValTF;<br>42 private JTextField ldmLValTF;
42 private JTextField ldmLValTF;
43 private JTextField ldmHValTF;
44 private JTextField hdmLValTF;
45 private JTextField hdmHValTF;
46
47 private int fatLVal;
48 private int fatHVal;
49 private int ldmLVal;
50 private int ldmHVal;
51 private int hdmLVal;<br>52 private int hdmHVal;
         private int
53
```
<span id="page-31-0"></span>**Figure 329. PlugInDialogCT\_MD.java**

```
54 /**
55 * Creates new dialog for Median filtering using a plugin.
56 * @param parent Parent frame.
57 * @param im Source image.
58 */
59
60 public PlugInDialogCT_MD(Frame theParentFrame, ModelImage im) {
61 super(theParentFrame, true);
62 if (im.getType() == ModelImage.BOOLEAN || im.isColorImage()) {
63 MipavUtil.displayError("Source Image must NOT be Boolean or Color");
64 dispose();
65 return;
66 }
67 image = im;
68 userInterface = ((ViewJFrameBase)(parentFrame)).getUserInterface();
69 init();
70 }
71
72 /**
73 * Used primarily for the script to store variables and run the algorithm. No
74 * actual dialog will appear but the set up info and result image will be stored
75 * here.
76 * @param UI The user interface, needed to create the image frame.
77 * @param imSource image.
78 */
79 public PlugInDialogCT_MD(ViewUserInterface UI, ModelImage im) {
80 super();
81 userInterface = UI;
82 if (im.getType() == ModelImage.BOOLEAN || im.isColorImage()) {
83 MipavUtil.displayError("Source Image must NOT be Boolean or Color");
84 dispose();
85 return;
86 }
87
88 image = im;
89 }
90
91 /**
92 * Sets up the GUI (panels, buttons, etc) and displays it on the screen.
93 */
94 private void init(){
95
96 setForeground(Color.black);
97 setTitle("CT_segmentation");
98
99 JPanel inputPanel = new JPanel(new GridLayout(3, 3));
100 inputPanel.setForeground(Color.black);
101 inputPanel.setBorder(buildTitledBorder("Input parameters"));
102
103 JLabel labelFat = new JLabel("Fat thresholds: ");
104 labelFat.setForeground(Color.black);
105 labelFat.setFont(serif12);
106 inputPanel.add(labelFat);
107
```
**Figure 329. PlugInDialogCT\_MD.java (continued)**

**M I** 

Medical Image Progessing Analysis, & Visualization

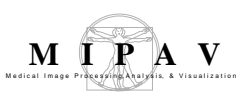

```
108 fatLValTF = new JTextField();
109 fatLValTF.setText("-190");
110 fatLValTF.setFont(serif12);
111 inputPanel.add(fatLValTF);
112
113 fatHValTF = new JTextField();
114 fatHValTF.setText("-30");
115 fatHValTF.setFont(serif12);
116 inputPanel.add(fatHValTF);
117
118 JLabel labelLDM = new JLabel("Low density muscle thresholds: ");
119 labelLDM.setForeground(Color.black);
120 labelLDM.setFont(serif12);
121 inputPanel.add(labelLDM);
122
123 ldmLValTF = new JTextField();
124 1dmLValTF.setText("0");
125 ldmLValTF.setFont(serif12);
126 inputPanel.add(ldmLValTF);
127
128 ldmHValTF = new JTextField();
129 1dmHValTF.setText("30");
130 ldmHValTF.setFont(serif12);
131 inputPanel.add(ldmHValTF);
132
133 JLabel labelHDM = new JLabel("High density muscle thresholds: ");
134 labelHDM.setForeground(Color.black);
135 labelHDM.setFont(serif12);
136 inputPanel.add(labelHDM);
137
138 hdmLValTF = new JTextField();
139 hdmLValTF.setText("31");
140 hdmLValTF.setFont(serif12);
141 inputPanel.add(hdmLValTF);
142
143 hdmHValTF = new JTextField();
144 hdmHValTF.setText("100");
145 hdmHValTF.setFont(serif12);
146 inputPanel.add(hdmHValTF);
147
148 getContentPane().add(inputPanel, BorderLayout.CENTER);
149
150 // Build the Panel that holds the OK and CANCEL Buttons
151 JPanel OKCancelPanel = new JPanel();
152
153 // size and place the OK button
154 buildOKButton();
155 OKCancelPanel.add(OKButton, BorderLayout.WEST);
156 // size and place the CANCEL button
157 buildCancelButton();
158 OKCancelPanel.add(cancelButton, BorderLayout.EAST);
159 getContentPane().add(OKCancelPanel, BorderLayout.SOUTH);
```
**Figure 329. PlugInDialogCT\_MD.java (continued)**

```
M I
Medical Image Progessing Analysis, & Visualization
```

```
160 pack();
161 setVisible(true);
162 setResizable(false);
163 System.gc();
164
165 } // end init()
166 
167 /**
168 * Accessor that returns the image.
169 * @return The result image.<br>170 */
170
171 public ModelImage getResultImage(){return resultImage;}
172
173
174
175 /**
176 * Accessor that sets the correction value
177 * @param num Value to set iterations to (should be between 1 and 20).<br>178 */
178
179 public void setCorrectionValue(float num){correctionVal = num;}
180
181 //************************************************************************
182 //************************** Event Processing ****************************
183 //************************************************************************
184
185 /**
186 * Closes dialog box when the OK button is pressed and calls the algorithm.
187 * @param event Event that triggers function.<br>188 * /
188
189 public void actionPerformed(ActionEvent event) {
190 String command = event.getActionCommand();
191
192 if (command.equals("OK")) {<br>193 if (setVariables()) {
                    if (setVariables()) {
194 callAlgorithm();
195 }
196 }
197 else if (command.equals("Script")) {
198 callAlgorithm();
199 }
200 else if (command.equals("Cancel")) {
201 dispose();
202 }
203 }
204
205 //************************************************************************
206 //************************** Algorithm Events ****************************
207 //************************************************************************
208
209 /**
210 * This method is required if the AlgorithmPerformed interface is implemented.
211 * It is called by the algorithm when it has completed or failed to to complete,<br>212 * so that the dialog can be display the result impresed and/or glasn up
212 * so that the dialog can be display the result image and/or clean up.
213 * @param algorithm Algorithm that caused the event.
214 */<br>215 *public void algorithmPerformed(AlgorithmBase algorithm) {
```
**Figure 329. PlugInDialogCT\_MD.java (continued)**

```
216 ViewJFrameImage imageFrame = null;
217 if ( algorithm instanceof PlugInAlgorithmCT_MD) {
218 image.clearMask();
219 if(ctSegAlgo.isCompleted() == true && resultImage != null) {
220 //The algorithm has completed and produced a new image to be displayed.
221
222 updateFileInfo(image, resultImage);
223 resultImage.clearMask();
224 try {
225 //resultImage.setImageName("Median: "+image.getImageName());
226
227 int dimExtentsLUT[] = new int[2];
228 dimExtentsLUT[0] = 4;
229 dimExtentsLUT[1] = 256i230 ModelLUT LUTa = new ModelLUT(ModelLUT.COOLHOT, 256, dimExtentsLUT);
231 imageFrame = new ViewJFrameImage(resultImage, LUTa, new Dimension(610,200),
232 userInterface);
233 }
234 catch (OutOfMemoryError error){
235 System.gc();
236 MipavUtil.displayError("Out of memory: unable to open new frame");
237 }
238 }
239 else if (resultImage == null) {
240 // These next lines set the titles in all frames where the source image
241 // is displayed to image name so as to indicate that the image is now
242 // unlocked! The image frames are enabled and then registered to the
243 // userinterface.
244 Vector imageFrames = image.getImageFrameVector();
245 for (int i = 0; i < imageFrames.size(); i++) {
246 ((Frame)(imageFrames.elementAt(i))).setTitle(titles[i]);
247 ((Frame)(imageFrames.elementAt(i))).setEnabled(true);
248 if ( ((Frame)(imageFrames.elementAt(i))) != parentFrame) {
249 userInterface.registerFrame((Frame)(imageFrames.elementAt(i)));
250 }
251 }
252 if (parentFrame != null) userInterface.registerFrame(parentFrame);
253 image.notifyImageDisplayListeners(null, true);
254 }
255 else if (resultImage != null){
256 //algorithm failed but result image still has garbage
257 resultImage.disposeLocal(); // clean up memory
258 resultImage = null;
259 System.gc();
260 }
261 }
262 if (ctSegAlgo.isCompleted() == true) {
263 if (userInterface.isScriptRecording()) {
264 userInterface.getScriptDialog().append("Flow " +
265 userInterface.getScriptDialog().getVar(image.getImageName()) + " "
266 + correctionVal + "\n");
267 }
268 }
269 dispose();
270
```
**Figure 329. PlugInDialogCT\_MD.java (continued)**

**M I** 

Medical Image Progessing Analysis, & Visualization

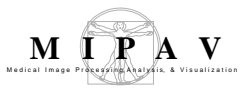

```
271 } // end AlgorithmPerformed()
272
273
274 /**
275 * Use the GUI results to set up the variables needed to run the algorithm.
276 * @return <code>true</code> if parameters set successfully, <code>false
277 * </code> otherwise.
278 */
279 private boolean setVariables() {
280 String tmpStr;
281
282
283 // verify iteration is within bounds
284 tmpStr = fatLValTF.getText();
285 if ( testParameter(tmpStr, -4000, 4000) ){
286 fatLVal = Integer.valueOf(tmpStr).intValue();
287 }
288 else{
289 fatLValTF.requestFocus();
290 fatLValTF.selectAll();
291 return false;
292 }
293
294 tmpStr = fatHValTF.getText();
295 if ( testParameter(tmpStr, -4000, 4000) ){
296 fatHVal = Integer.valueOf(tmpStr).intValue();
297 }
298 else{
299 fatHValTF.requestFocus();
300 fatHValTF.selectAll();
301 return false;
302 }
303
304 tmpStr = ldmLValTF.getText();
305 if ( testParameter(tmpStr, -4000, 4000) ){
306 ldmLVal = Integer.valueOf(tmpStr).intValue();
307 }
308 else{
309 ldmLValTF.requestFocus();
310 ldmLValTF.selectAll();
311 return false;
312 }
313
314 tmpStr = ldmHValTF.getText();
315 if ( testParameter(tmpStr, -4000, 4000) ){
316 ldmHVal = Integer.valueOf(tmpStr).intValue();
317 }
318 else{
319 ldmHValTF.requestFocus();
320 ldmHValTF.selectAll();
321 return false;
322 }
323
324
```
**Figure 329. PlugInDialogCT\_MD.java (continued)**

```
325 tmpStr = hdmLValTF.getText();
326 if ( testParameter(tmpStr, -4000, 4000) ){
327 hdmLVal = Integer.valueOf(tmpStr).intValue();
328 }
329 else{
330 hdmLValTF.requestFocus();
331 hdmLValTF.selectAll();
332 return false;
333 }
334
335 tmpStr = hdmHValTF.getText();
336 if ( testParameter(tmpStr, -4000, 4000) ){
337 hdmHVal = Integer.valueOf(tmpStr).intValue();
338 }
339 else{
340 hdmHValTF.requestFocus();
341 hdmHValTF.selectAll();
342 return false;
343 }
344
345 return true;
346 } // end setVariables()
347
348 /**
349 * Once all the necessary variables are set, call the Gaussian Blur
350 * algorithm based on what type of image this is and whether or not there
351 * is a separate destination image.<br>352 */
352
353 private void callAlgorithm() {
354 String name = makeImageName(image.getImageName(), "_CTseg");
355
356 // stuff to do when working on 2-D images.
357 if (image.getNDims() == 2 ) { // source image is 2D
358 int destExtents[] = new int[2];
359 destExtents[0] = image.getExtents()[0]; // X dim
360 destExtents[1] = image.getExtents()[1]; // Y dim
361
362 try{
363 // Make result image of Ubyte type
364 resultImage = new ModelImage(ModelStorageBase.UBYTE, destExtents, name,
365 userInterface);
366
367 // Make algorithm
368 boolean entireFlag = true;
369
370 //ctSegAlgo = new PlugInAlgorithmFlowWrapFix(resultImage, image, iters,
371 // kernelSize, kernelShape, stdDev, regionFlag);
372 ctSegAlgo = new PlugInAlgorithmCT_MD(resultImage, image);
373
374 System.out.println("Dialog fatL = " + fatLVal + " fatH = " + fatHVal);
375 ctSegAlgo.fatL = fatLVal;
376 ctSegAlgo.fatH = fatHVal;
377 ctSegAlgo.ldmL = ldmLVal;
378 ctSegAlgo.ldmH = ldmHVal;
```
**Figure 329. PlugInDialogCT\_MD.java (continued)**

**M I** 

Medical Image Progessing Analysis, & Visualization

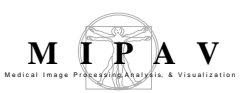

```
379 ctSegAlgo.hdmL = hdmLVal;
380 ctSegAlgo.hdmH = hdmHVal;
381
382 
383
384 // This is very important. Adding this object as a listener allows the
385 // algorithm to notify this object when it has completed or failed. See
386 // algorithm performed event.
387 // This is made possible by implementing AlgorithmedPerformed interface
388 ctSegAlgo.addListener(this);
389 setVisible(false); // Hide dialog
390
391 if (runInSeparateThread) {
392 // Start the thread as a low priority because we wish to still have
393 // user interface work fast.
394 if (ctSegAlgo.startMethod(Thread.MIN_PRIORITY) == false){
395 MipavUtil.displayError("A thread is already running on this object");
396 }
397 }
398 else {
399 ctSegAlgo.run();
400 }
401 }
402 catch (OutOfMemoryError x){
403 MipavUtil.displayError("Dialog median: unable to allocate enough memory");
404 if (resultImage != null){
405 resultImage.disposeLocal(); // Clean up memory of result image
406 resultImage = null;
407 }
408 return;
409 }
410 }
411 else if (image.getNDims() == 3 ) {
412 int destExtents[] = new int[3];
413 destExtents[0] = image.getExtents()[0];
414 destExtents[1] = image.getExtents()[1];
415 destExtents[2] = image.getExtents()[2];
416
417 try{
418 // Make result image of float type
419 resultImage = new ModelImage(ModelStorageBase.UBYTE, destExtents, name, userInterface);
                           userInterface);
421 boolean entireFlag = true;
422
423 ctSegAlgo = new PlugInAlgorithmCT_MD(resultImage, image);
424 ctSegAlgo.fatL = fatLVal;
425 ctSegAlgo.fatH = fatHVal;
426 ctSegAlgo.ldmL = ldmLVal;
427 ctSegAlgo.ldmH = ldmHVal;
428 ctSegAlgo.hdmL = hdmLVal;
429 ctSegAlgo.hdmH = hdmHVal;
430
```
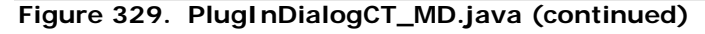

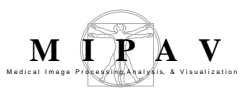

| 431 | // This is very important. Adding this object as a listener allows the     |
|-----|----------------------------------------------------------------------------|
| 432 | // algorithm to notify this object when it has completed or failed.        |
| 433 | // See algorithm performed event. This is made possible by implementing    |
| 434 | // AlgorithmedPerformed interface                                          |
| 435 | ctSegAlgo.addListener(this);                                               |
| 436 | setVisible( <b>false</b> );<br>// Hide dialog                              |
| 437 |                                                                            |
| 438 | if $(runInSeparateThread)$ {                                               |
| 439 | // Start the thread as a low priority because we wish to still have        |
| 440 | // user interface work fast.                                               |
| 441 | <b>if</b> $(ctSeqAlqo.startMethod(Thread.MIN_PRIORITY) == false)$          |
| 442 | MipayUtil.displayError("A thread is already running on this object");      |
| 443 |                                                                            |
| 444 |                                                                            |
| 445 | else                                                                       |
| 446 | ctSeqAlgo.run()                                                            |
| 447 |                                                                            |
| 448 |                                                                            |
| 449 | catch (OutOfMemoryError x) {                                               |
| 450 | MipavUtil.displayError("Dialog median: unable to allocate enough memory"); |
| 451 | if $(resultImage := null)$                                                 |
| 452 | resultImage.disposeLocal(); // Clean up image memory                       |
| 453 | $resultImage = null;$                                                      |
| 454 |                                                                            |
| 455 | return;                                                                    |
| 456 |                                                                            |
| 457 |                                                                            |
| 458 | end callAlgorithm()                                                        |
| 459 |                                                                            |
| 460 |                                                                            |

**Figure 329. PlugInDialogCT\_MD.java (continued)**

#### PlugInAlgorithmCT\_MD.java 1 **import** gov.nih.mipav.model.algorithms.\*;<br>2 **import** gov.nih.mipav.model.structures.\*; 2 **import** gov.nih.mipav.model.structures.\*;<br>3 **import** gov.nih.mipav.view.\*; import gov.nih.mipav.view.\*;  $\frac{4}{5}$ 5 **import** java.io.\*;<br>6 **import** java.util. 6 **import** java.util.\*; 7 8 9 /\*\* 10 \* 11 \* This shows how to extend the AlgorithmBase class. 12 \* 13 \* Supports the segmentation<br>14 \*  $\sigma$  scana: 14 **\*** CT scans: **Figure 330. PlugInAlgorithmCT\_MD.java**

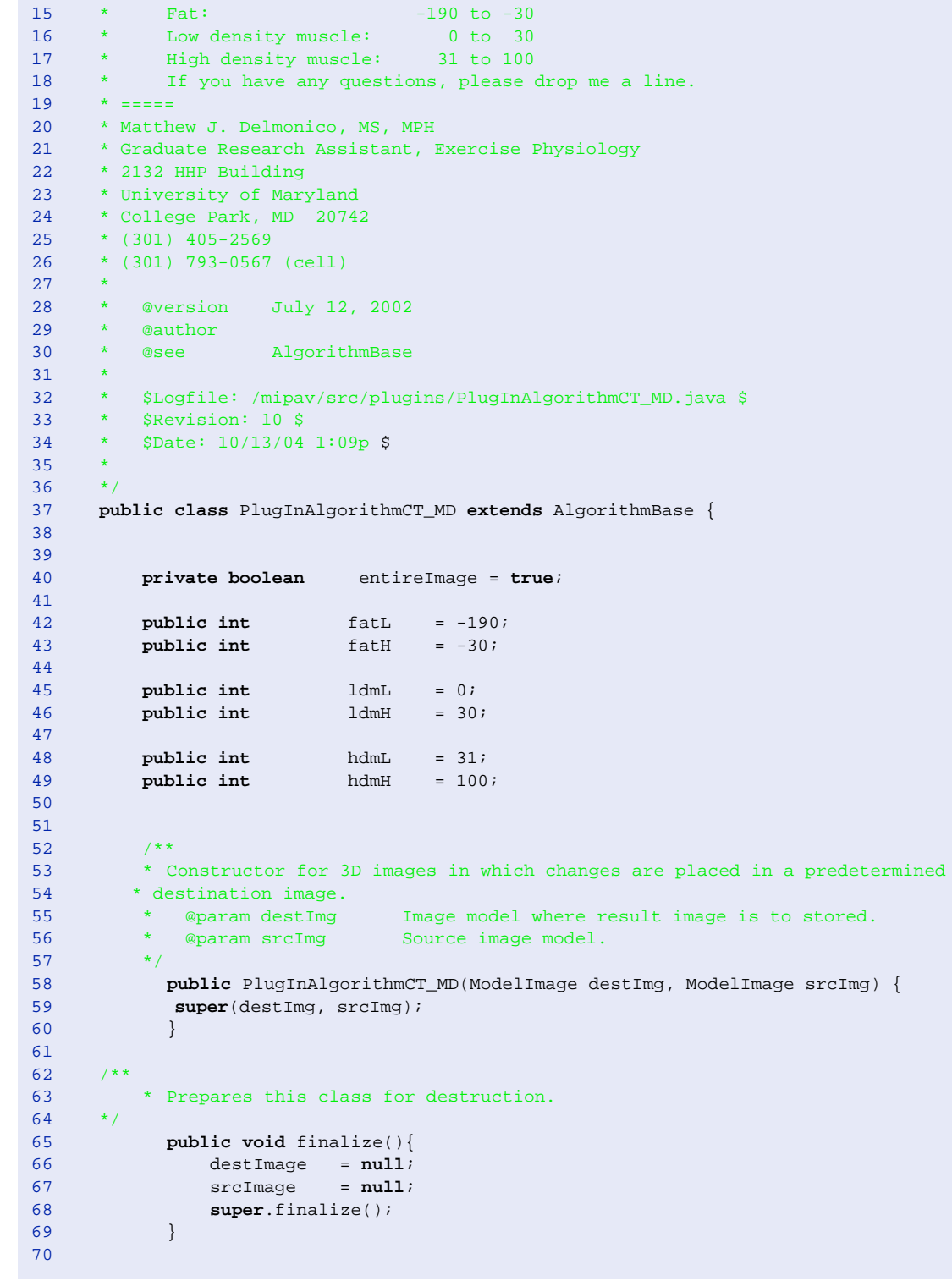

**Figure 330. PlugInAlgorithmCT\_MD.java (continued)**

**M I P** Medical Image Progessing Analysis, & Visualization

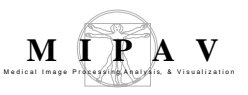

```
71 /**
72 * Starts the algorithm.<br>73 */
73<br>74
         74 public void run() {
75
76 if (srcImage == null) {
77 displayError("Source Image is null");
78 notifyListeners(this);
79 return;
80 }
81 if (destImage == null) {
82 displayError("Source Image is null");
83 notifyListeners(this);
84 return;
85 }
86
87
88 // start the timer to compute the elapsed time
89 setStartTime();
90<br>91
          if (destImage != null){ // if there exists a destination image
92 if (srcImage.getNDims() == 2){
93 calcStoreInDest2D();
94 }
95 else if (srcImage.getNDims() > 2) {
96 calcStoreInDest3D();
97 }
98 }
99
100 // compute the elapsed time<br>101 computeElapsedTime();
101 computeElapsedTime();<br>102 notifyListeners(this)
          102 notifyListeners(this);
103 }
104
105 /**
106 * This function produces a new image that has been median filtered and places
107 * filtered image in the destination image.
108 */
109 private void calcStoreInDest2D(){
110
111 
112 int length; // total number of data-elements (pixels) in image
113 float buffer[]; // data-buffer (for pixel data) which is the "heart"
114 // of the image
```
<span id="page-41-0"></span>**Figure 331. PlugInAlgorithmCT\_MD.java**

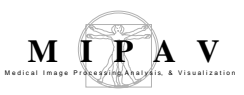

```
115 try {
116 // image length is length in 2 dims
117 length = srcImage.getExtents()[0] * srcImage.getExtents()[1];
118 buffer = new float[length];
119 srcImage.exportData(0,length, buffer); // locks and releases lock
120 }
121 catch (IOException error) {
122 buffer = null;
123 errorCleanUp("Algorithm CT_MD reports: source image locked", true);
124 return;
125 }
126 catch (OutOfMemoryError e) {
127 buffer = null;
128 errorCleanUp("Algorithm CT_MD reports: out of memory", true);
129 return;
130 }
131
132 int mod = length/100; // mod is 1 percent of length
133 initProgressBar();
134
135 // Fat: -190 to -30
136 // Low density muscle: 0 to 30
137 // High density muscle: 31 to 100
138 BitSet mask = null;
139 if (srcImage.getVOIs().size() > 0 ) {
140 mask = srcImage.generateVOIMask();
141 entireImage = false;
142 }
143
144 int fat = 0;
145 int ldMuscle = 0;
146 int hdMuscle = 0;
147 for (int i = 0; i < length \&& !threadStopped; i++){
148 if (isProgressBarVisible() && (i)%mod==0)
149 progressBar.setValue(Math.round((float)(i)/(length-1) * 100));
150
151 if (entireImage == true || mask.get(i) ) {
152 if( \text{buffer}[i] >= \text{fatL} \&amp; \text{buffer}[i] < = \text{fatH} ) \{ \text{destImage.set}(i, 20) \}destImage.set(i, 20);
154 fat++;
155 }
156 else if( buffer[i] >= ldmL && buffer[i] <= ldmH ) {
157 destImage.set(i, 40);
158 ldMuscle++;
159 }
160 else if( buffer[i] >= hdmL && buffer[i] <= hdmH ) {
161 destImage.set(i, 60);
162 hdMuscle++;
163 }
164 else {
165 destImage.set(i, 0);
166 //buffer[i] = (float)srcImage.getMin();
167
168 }
169<br>170 }
170 }
171
172
```
#### **Figure 331. PlugInAlgorithmCT\_MD.java**

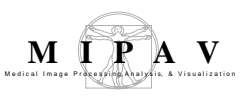

```
173 //destImage.releaseLock();
174
175 if (threadStopped) {
176 finalize();
177 return;
178 }
179
180 float area = srcImage.getFileInfo()[0].getResolutions()[0] *
181 srcImage.getFileInfo()[0].getResolutions()[1];
182
183 destImage.getUserInterface().getMessageFrame().append("Number of Fat pixels = " + 
184 fat , ViewJFrameMessage.DATA ) ;
185 destImage.getUserInterface().getMessageFrame().append(" Area = " + (fat*area) + 
186 " mm^2\n", ViewJFrameMessage.DATA );
187
188 destImage.getUserInterface().getMessageFrame().append("Number of LDM pixels = " +
189 1dMuscle , ViewJFrameMessage.DATA );
190 destImage.getUserInterface().getMessageFrame().append(" Area = " + (ldMuscle*area) +
191 " mm^2\n", ViewJFrameMessage.DATA );
192
193 destImage.getUserInterface().getMessageFrame().append("Number of HDM pixels = " +
194 hdMuscle, ViewJFrameMessage.DATA );
195 destImage.getUserInterface().getMessageFrame().append(" Area = " + (hdMuscle*area) +
196 " mm^2\n", ViewJFrameMessage.DATA );
197
198 destImage.calcMinMax();
199 setCompleted(true);
200 }
201
202 /**
203 * This function produces a new volume image that has been median filtered.
204 * Image can be filtered by filtering each slice individually, or by filtering
205 * using a kernel-volume.
206 */
207 private void calcStoreInDest3D(){
208
209 int totLength, imgLength;
210 float buffer[];
211
212 float vol = srcImage.getFileInfo()[0].getResolutions()[0] *
213 srcImage.getFileInfo()[0].getResolutions()[1] *
214 srcImage.getFileInfo()[0].getResolutions()[2];
215
216 try {
217 // image totLength is totLength in 3 dims
218 imgLength = srcImage.getSliceSize();
219 totLength = srcImage.getSliceSize() * srcImage.getExtents()[2];
220 buffer = new float[totLength];
221 srcImage.exportData(0,totLength, buffer); // locks and releases lock
222 buildProgressBar(srcImage.getImageName(), "Processing image ...", 0, 100);
223 }
224
225 catch (IOException error) {
226 buffer = null;
227 errorCleanUp("Algorithm CT_MD: source image locked", true);
228 return;
229 }
```
**Figure 331. PlugInAlgorithmCT\_MD.java**

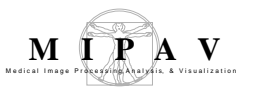

```
230 catch (OutOfMemoryError e){
231 buffer = null;
232 errorCleanUp("Algorithm CT_MD: Out of memory creating process buffer", true);
233 return;
234 }
235
236 int totFat = 0;
237 int totLdMuscle = 0;
238 int totHdMuscle = 0;
239 initProgressBar();
240
241 for (int i = 0; i < srcImage.getExtents()[2] && !threadStopped; i++){
242 int fat = 0;
243 int ldMuscle = 0;
244 int hdMuscle = 0;
245
246 if ( isProgressBarVisible() )
247 progressBar.setValue(Math.round((float)(i)/(srcImage.getExtents()[2]-1) *
248 100));
249
250 for (int j = 0; j < imgLength && !threadStopped; j++)}
251 //System.out.println(" j = " + j);
252 int index = i*imgLength+j;
253 if( buffer[index] > fatL && buffer[index] \le fatH ) {
254 destImage.set(index, 60);
255 totFat++;
256 fat++;
257 }
258 else if( buffer[index] >= ldm && buffer[index] <= ldm ) {
259 destImage.set(index, 120);
260 totLdMuscle++;
261 ldMuscle++;
262 }
263 else if( buffer[index] >= hdmL && buffer[index] <= hdmH ) {
264 destImage.set(index, 200);
265 totHdMuscle++;
266 hdMuscle++;
267 }
268 else {
269 destImage.set(index, 0);
270 //buffer[i] = -1024;
271 }
272 }
273 destImage.getUserInterface().getMessageFrame().append("\n\n **************** Slice
274 " + i + " totals ***************"275 ViewJFrameMessage.DATA);
276 destImage.getUserInterface().getMessageFrame().append("Number of fat pixels = " +
277 fat , ViewJFrameMessage.DATA ) ;
278 destImage.getUserInterface().getMessageFrame().append(" Volume = " + (fat*vol) +
279 " mm^3\n", ViewJFrameMessage.DATA );
280
281 destImage.getUserInterface().getMessageFrame().append("Number of LDM pixels = " +
282 ldMuscle , ViewJFrameMessage.DATA ) ;
283 destImage.getUserInterface().getMessageFrame().append(" Volume = " +
284 (ldMuscle*vol) + " mm^3\n", ViewJFrameMessage.DATA );
285
```
#### **Figure 331. PlugInAlgorithmCT\_MD.java**

*MIPAV User's Guide, Volume 1, Basics 556*

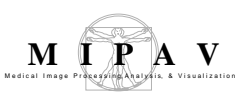

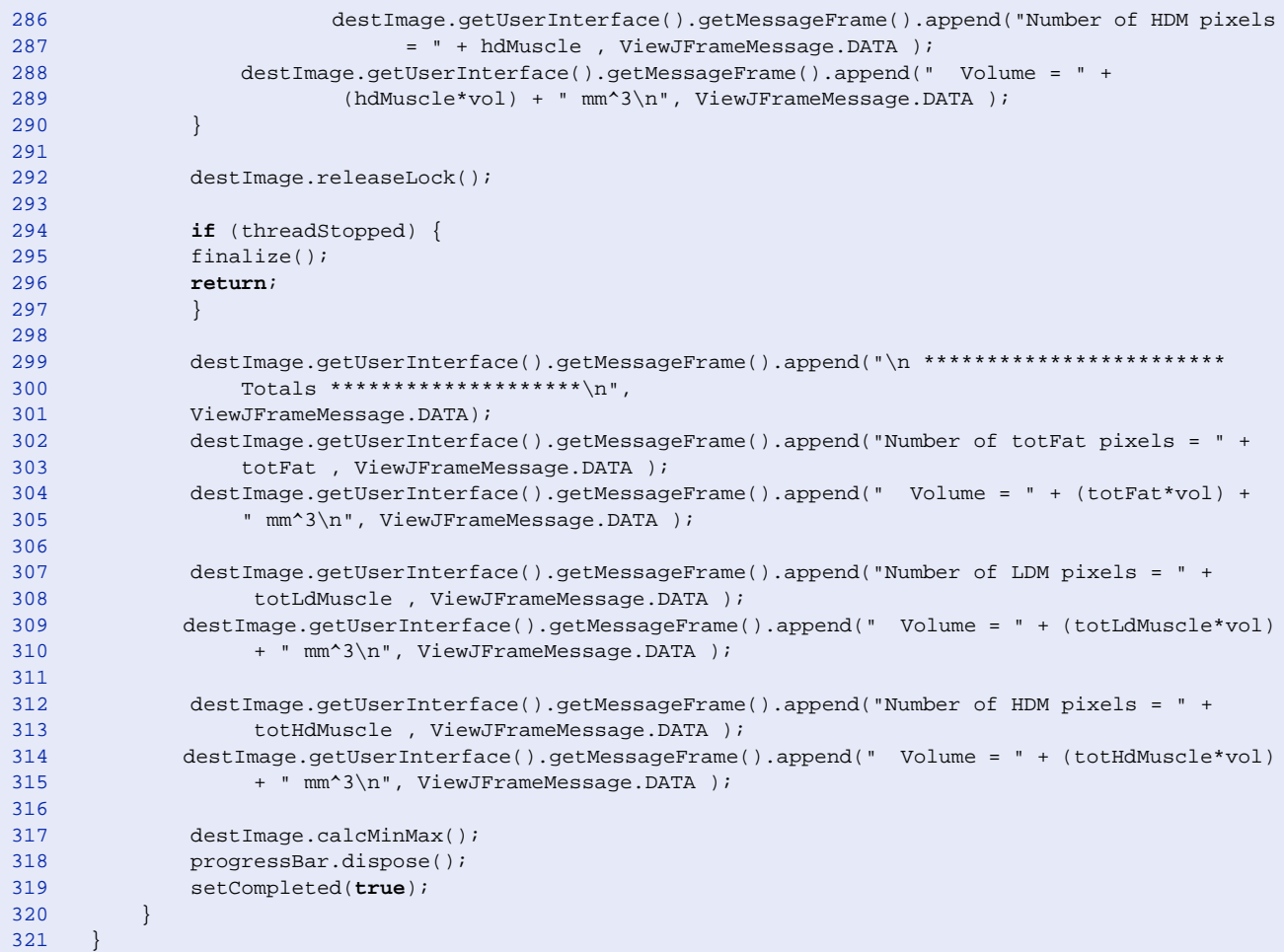

**Figure 331. PlugInAlgorithmCT\_MD.java**